# $\overline{\textsf{CVSA}}$  | Intelligent Innovation

# 目錄

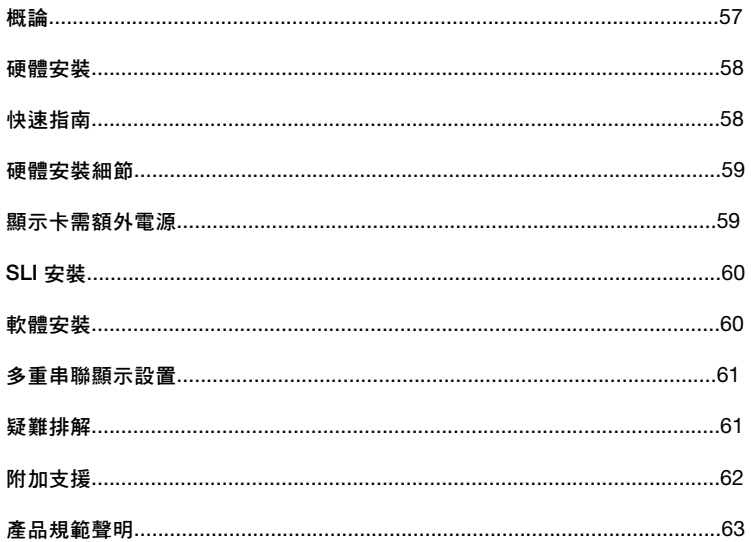

# Intelligent Innovation

# **概論**

感謝您購買原裝 EVGA 顯示卡。EVGA 為 NVIDIA® 授權的高效能3D加速器供應商。我們的加速卡完全相容於最新 2D及3D繪圖技術需求。

為了保障您的保固期限及完整的售後服務,我們強烈建議您於購買後的30天之內註冊您的產品。產品註冊請至 *www.evga.com/register*

EVGA 同時致力於提供全方位方案及服務以增進顧客滿意度,包含但不僅限於:

# EVGA 尊榮維修服務 – 維修不打烊

若發生問題時EVGA尊榮維修服務保障您和您的產品。關於細節,請至 *www.evga.com/support/ear*

# EVGA Step-Up Program – 保障您的投資

為提供顧客購買EVGA顯示卡最大的靈活與彈性空間,我們制訂EVGA Step-Up Program. 更多訊息請至 *www.evga.com/stepup*

### EVGA 線上社群 – 無限分享會員超頻世界

參與EVGA線上社群討論區,歡迎至 *www.evga.com/forums*

# EVGA Precision – 超頻於彈指之間

針對部分EVGA顯示卡:風扇轉速控制,、即時監控並同時將相關訊息顯示於螢幕或是您的鍵盤、於遊戲同時擷取畫 面、超頻設定、選定使用者自行設計的外觀、創造個人設定或其他更多功能。請至 *www.evga.com/precision*

# EVGA OC Scanner – 讓您一手掌握系統性能

內建錯誤檢測(artifact scanning)、性能檢測(benchmarking) 以及更多相關功能。EVGA OC Scanner整合Precision 後呈現更完美的監控軟體結合。相關訊息請至 *www.evga.com/ocscanner*

# EVGA 問與答:

尋找產品相關的知識以及資料庫問與答,歡迎至 *www.evga.com/faq*

# EVGA Gaming:

如果你為遊戲而活,這兒是你的歸屬!我們有最棒的遊戲聯賽,最棒的獎品和伺服器。請至 *www.evga.com/gaming*

# $\boldsymbol{\widehat{\in}}$   $\boldsymbol{\vee}$   $\boldsymbol{\Im}$   $\boldsymbol{\wedge}$  Intelligent Innovation

# Folding@EVGA:

分散運算能夠造福人群,帶來更強大的社會影響力。你知道你的顯示卡可以成為超級電腦的一員,參與意義非凡的蛋 白質摺疊研究計劃嗎?請至 *www.evga.com/folding*

### EVGA 社群網路:

將EVGA加入你最愛的社群網絡以收到最新的競賽、促銷方案、技術密技、新產品資訊、驅動程式更新、SLI效能增強 更新檔等消息。請至 *www.evga.com/sonet*

# MODS RIGS:

每200個發文就有機會贏得價值\$1,000的產品贊助。快加入EVGA秀出你最炫的改裝系統! *www.modsrigs.com*

# EVGAontheTUBE:

安裝教學、疑難排解及產品介紹影片請至 *www.youtube.com/evgaonthetube*

# **硬體安裝**

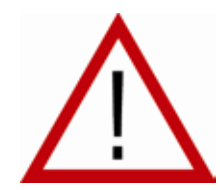

# **準備好您的電腦**

**警告:關閉系統電源·並在進行任何硬體安裝前·觸摸已接地的表面來釋放您身上的靜** 電。舉例來說:電源供應器的金屬面。 EVGA對任何因不正確安裝所造成的直接或間接損壞沒有義務負責。若您沒有把握可正 雀的完成安裝,請諮詢合格的電腦技術人員。在安裝的過程中若沒有將電源關閉可能 毀系統裝置、顯示卡及您本人。準備好您的電腦,開始安裝您的顯示卡。

# **快速指南**

- 1. 開始安裝前,若您目前有使用顯示卡,建議完全移除現有顯示卡的驅動程式。
- 2. 將電腦及所有連接裝置的電源關閉,例如:螢幕、鍵盤、滑鼠等其他連接裝置。
- 3. 從電腦後方將連接線自您目前的顯示卡上移除。
- 4. 從您的電腦移除您現有的顯示卡。您需要先解下固定的螺絲並以平直的方式將卡輕輕拉起。若您的主機板有PCI-E 的插槽,請先按住安全卡榫後移除顯示卡。 (請注意:若您的主機板已內建影像裝置,您需要先停用。請聯絡您的 系統或主機板製造商獲得其他資訊)

#### **NEVS** Intelligent Innovation

- 5. 將您新的顯示卡對齊適當的插槽(圖示如下)將其穩定地推入插槽直到固定。確認顯示卡上的金屬接點已完整插入擴 充插槽中。
- 6. 如需要,將您的顯示卡接上PCI-Express補充電源線。(圖示如下)
- 7. 回螺絲以固定顯示卡,接著裝回電腦機殼。
- 8. 重新連上在安裝前卸除的任何裝置,接著將螢幕連上您的新顯示卡。
- 9. 將您的系統接上電源後重新開機,並安裝適當驅動程式。

# **硬體安裝細節**

PCI-Express和PCI是不同類型的插槽,因此在您的系統安裝顯示卡之前,請確認顯示卡匯流排組態,並且符合可用的 插槽。

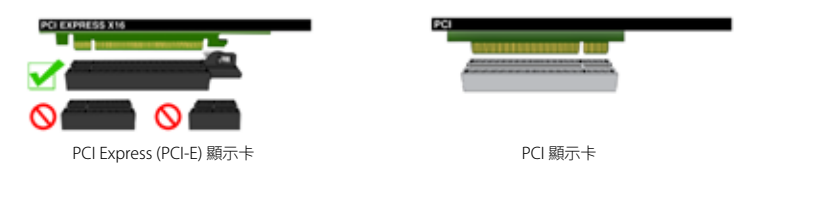

# **顯示卡需額外電源**

若您的顯示卡配備了補充電源線,我們強烈建議在顯示卡安裝時即同步接上補充電源。補充電源可確保您的顯示卡能 接收到必要的電源以呈現最佳效能。您的顯示卡可能需要接上一或二個6/8pin PCI-E補充電源。請注意8-pin PCI-E電 源連接線和8-pin CPU電源連接線不同。請看以下圖示。

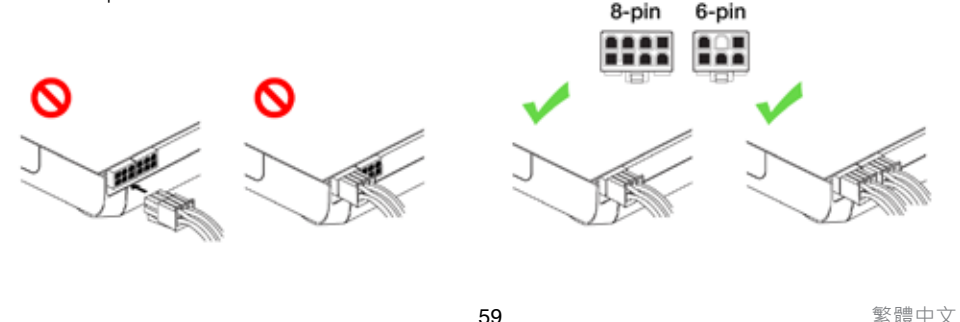

#### **EVGAI** Intelligent Innovation

# **SLI 安裝 (選擇性安裝)**

SLI,EVGA顯示卡連結另數張同款支援SLI技術的顯示卡以提升效能。請參考以下步驟安裝SLI。請注意在安裝SLI時每 張顯示卡都必須是相同型號。SLI安裝影片請連結至 *www.evga.com/twit.asp?id=517*

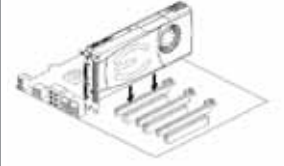

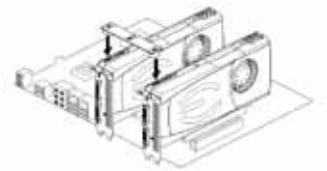

安裝您的第一張GeForce顯示卡於主要 的PCI Express x16 插槽

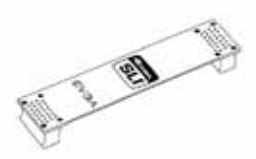

2-way SLI: 安裝第二張GeForce顯示卡於外層 PCI Express x16 插槽。使用2-way SLI 橋接器 連接兩張顯示卡

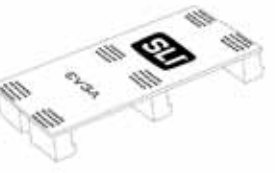

3-way SLI: 安裝第三張GeForce顯示卡於中間 或次要的PCI Express插槽。使用3-way SLI 橋 接器連接三張顯示卡

**REA** 

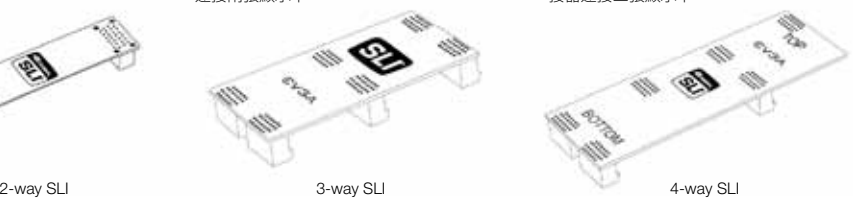

EVGA基於您的SLI-Ready主機板可支援的SLI組態,提供在架設SLI系統時所需的連接器,請根據您所連接的繪圖卡片數使用合適的SLI連 接器。為了讓您的SLI系統正常運作,請根據您所連接的繪圖卡片數使用合適的SLI連接器。

# **軟體安裝**

安裝完成您的新顯示卡後首次重新啟動系統時,Windows會偵測到一個新的顯示裝置並試著搜尋其驅動程式。若在可 選擇情況下,請選擇取消,否則就等候Windows完成安裝(若必要會重新開機)。

在完成所有過程後,請為您的顯示卡安裝建議的驅動程式。首先,置入EVGA安裝光碟並允許驅動安裝選單自動啟 動。

**注意:**若驅動安裝選單沒有自動出現,請進行手動安裝。點選"Computer"or "My Computer"圖示,選擇安裝 光碟所在的磁碟機,再點選"autorun.exe"檔案。

當autorun安裝選單出現後,在選單中點選 "Install Video Drivers", 驅動安裝程序將隨即啟動。

**注意:**在安裝的過程中,若您收到Microsoft WHQL (Windows Hardware Quality Labs) 警示,請選擇"Continue" or "Install this driver software anyway", 因為安裝並不具危險性。

**EVGAI** 

# Intelligent Innovation

# **多重串聯顯示設置**

NVIDIA Control Panel讓您輕鬆架設多重串腦顯示環境,無論您是使用多台雷腦螢墓(數位或類比),或是連結雷腦螢 幕與電視。在Windows下使用多台顯示器延伸桌面可簡化您每日工作,或讓您在電視上觀看您最喜愛的DVD電影。 您可至NVIDIA Control Panel>Display>Set up multiple displays,完成架設多重串聯顯示架構。

#### 單一顯示模式

勾選單一顯示器。當你只有一個顯示器和顯示卡連接時,這將是預設的顯示模式。在此模式下,其餘的顯示器皆會被 停用。

#### 延伸桌面模式

勾選兩個以上的顯示器。確認後,在任一您將使用的螢幕上使用滑鼠右鍵選擇您所需要的模式, 在延伸桌面模式下, 每個顯示器可獨立設定不同的解析度、顏色深度和更新頻率. 此模式需要連接兩個以上的顯示器至你的顯示卡。

#### 仿製模式

請先勾選兩個以上的顯示器, 在任一您將使用的螢幕上使用滑鼠右鍵設定仿製模式,並指定其中一個顯示器做為你的 主要顯示器。在仿製模式下顯示器需設定為相同解析度。

#### 啟用SLI(選擇性啟用)

若您已安裝SLI,現在您需要啟用SLI得到完整性能裝置。請點選NVIDIA Control Panel> Set SLI and PhysX configuration> Maximize 3D Performance選擇啟用。完整的SLI安裝流程影片,請至 *www.evga.com/twit.asp?id=517*

# **快速故障排除**

**問題:** 開機時,您聽到自電腦中傳出連續嗶嗶聲卻沒有螢幕顯示。

**原因:** 這是由於無法啟用顯示卡而從主機板BIOS設定傳出的警告聲響。這可能代表著四件事:

- 1) 沒有安裝好顯示卡
- 2) 主機板的顯示卡插槽出了問題
- 3) 尚未將顯示卡接上PCI-E補充電源
- 4) 顯示卡出了問題

**解決方案:** 自系統中移除顯示卡並重新安裝,並確認顯示卡已被完整插入顯示卡插槽中,接著重新開機。若問題沒有 解決,可能是顯示卡或是主機板出了問題,這時你您需要聯絡您的硬體製造商請求協助。

# Intelligent Innovation

**問題:** Windows開機後,螢幕無顯示。

**EVGAI** 

**原因:** 您在安裝PCI顯示卡前沒有先停用內建顯示介面卡,或是尚未將您先前使用的顯示介面卡驅動程式解除安裝。

**解決方案:** 在安裝新顯示卡前請務必至主機板BIOS設定或是Windows裝置管理員下停用內建顯示介面卡,並至 Windows控制台將原先使用的驅動程式解除安裝。安裝完新顯示卡後,接上您的螢幕,如有需要,在開機前將顯示卡 接上補充電源。

**問題:** 遊戲當機或是遊戲錯誤跳回桌面。

**解決方案:** 確認已安裝所有需要的硬體驅動程式,包含晶片驅動程式、音效卡及顯示卡驅動程式,並且都為最新版 本。重新安裝最新版本的DirectX(於EVGA安裝光碟中)或試著重新安裝該遊戲。 另外確認已安裝所有由軟體開發商/ 製造商所提供的遊戲更新檔。

**問題:** 我可以在哪裡下載顯示卡的最新驅動程式?

**解決方案:** 您可在 *www.evga.com/support/drivers*找到最新驅動程式。

**問題:** 當我在電腦觀看高畫質電視,部分或全部桌面會不見,例如Windows工具列不見、或超出螢幕範圍。

**解決方案:** 首先,先確認您選擇正確的顯示解析度。如果您選擇正確的解析度,嘗試去調整" Resize Desktop" 功能。這可輔助高畫質電視 overscan即能看見整個桌面。若要觀看超出螢幕範圍的畫面,NVIDIA建議您使 用"Overscan"功能調整。您能從NVIDIA panel中電視設定頁面中操作Overscan。

**注意:** 請至EVGA知識庫 *www.evga.com/faq*查詢未列出的問題 。

# **附加支援**

針對您的EVGA顯示卡,如需任何設定或疑難排解的協助,請參訪我們網站上的服務區: www.evga.com/support·在服務區您將可以下載到驅動程式,也可以看到我們為數龐大的資料庫, 並對技術上或使用者服務方面提出諮詢。請至EVGA討論區,網址如下: *www.evga.com/forums*

另外一種方式,透過電話即可聯絡我們。在聯絡客服之前,請先詳細參閱使用說明。若您必須聯絡客服以解決問題, 請在確認我們產品型號&序號時同時確認系統組態。在技術人員協助你之前,您需要先註冊您的產品。您可在 *www.evga.com/register*完成網路註冊。

- 電話服務時間: 24/7技術支援
- 電話服務:(888) 880-EVGA (3842)
- 技術支援網站: *www.evga.com/support*

# $\boldsymbol{\in}$   $\boldsymbol{\vee}$   $\boldsymbol{\Im}$   $\boldsymbol{\wedge}$  Intelligent Innovation

# **為您量身設計的保固方案**

多數零售產品,EVGA提供**有限終身保固**服務。(務必於購買內起算30天內完成註冊) 關於細節,請至 *www.evga.com/support/warranty*

針對其他產品線,EVGA提供優越的**兩年或三年有限保固**。(務必於購買內起算30天內完成註冊) 關於細節,請至 *www.evga.com/support/warranty*

# **產品規範聲明**

#### *FCC Compliance Information*

This device complies with FCC Rules Part 15. Operation is subject to the following two conditions:

This device may not cause harmful interference, and this device must accept any interference received, including interference that may cause undesired operation. This equipment has been tested and found to comply with the limits for a Class B digital device, pursuant to Part 15 of the FCC Rules. These limits are deigned to provide reasonable protection against harmful interference in a residential installation. This equipment generates, uses and can radiate radio frequency energy and, if not installed and used in accordance with the manufacturer's instructions, may cause harmful interference to radio communications. However, there is no guarantee that interference will not occur in a particular installation. If this equipment does cause harmful interference to radio or television reception, which can be determined by turning the equipment off and on, the user is encouraged to try to correct the interference by one or more of the following measures:

Increase the separation between the equipment and signal source. Connect the equipment to an outlet on a circuit different from that to which the signal source is connected.

Consult the dealer or an experienced computer technician for help. The use of shielded cables for connection of the monitor to the graphics card is required to ensure compliance with FCC regulations. Changes or modifications to this unit not expressly approved by the party responsible for compliance could void the user's authority to operate the equipment.

#### *CE Compliance Information*

EMC Directive 89/336/EEC and Amendment 92/31/EEC, Class B Digital Device EN 50081-14, Generic Emissions Standard for Residential, Commercial and Light Industrial Products (EN 55022/CISPR 22, Limits and Methods of measurement of Radio). (EN 55022/CISPR 22, Limits and Method of Measurement of Radio Interference Characteristics Information Technology Equipment) Warning: This is a Class B product. In a domestic environment this product may cause radio interference in which case the user may be required to take adequate measure. EN 50082-1, Generic Immunity Standard for Residential, Commercial and Light Industrial Products (IEC 801-2, IEC 801-3, IEC 801-4)

# **Macrovision 聲明**

This product may incorporate copyright protection technology that is protected by U.S. patents and other intellectual property rights. Use of this copyright protection technology must be authorized by Macrovision, and is intended for home and other limited viewing uses only unless otherwise authorized by Macrovision. Reverse engineering or disassembly is prohibited.

# **註冊商標資訊**

2001-2012 EVGA Corp. EVGA, the EVGA logo and combinations thereof are trademarks of EVGA Corp. All brands and companies are trademarks of registered Trademarks of their respective companies. EVGA reserves the right to terminate this license if there is a violation of its terms or default by the Original Purchaser. Upon termination, for any reason, all copies of the Software must be immediately returned to EVGA and the Original Purchaser shall be liable to EVGA Corp. for any and all damages suffered as a result of the violation or default.